## **Студенттерге арналған ескертпе**

## **Қашықтықтан ауызша емтиханды қалай тапсыруға болады?**

Ауызша емтиханды қашықтықтан тапсыру үшін мына әрекеттерді орындаңыз:

- 1. Алдымен компьютер құрылғысындағы интернет байланысын тексеріңіз (моноблок, ноутбук, планшет). Құрылғы емтихан уақытында қуатталып тұруы тиіс.
- 2. Содан кейін univer.kaznu.kz жүйесіне кіріңіз (Google Chrome браузері арқылы)
- 3. Есептік жазбаңызбен жүйеге кіріңіз (егер логиніңіз бен құпиясөзіңіз есіңізде болмаса, куратор-эдвайзеріңізге емтихан басталғанға дейін хабарласыңыз.)
- 4. *Бакалавр, Магистрант* немесе *Доктор Phd* бөліміне өтіңіз. Содан кейін *Емтихандар кестесі* басыңыз

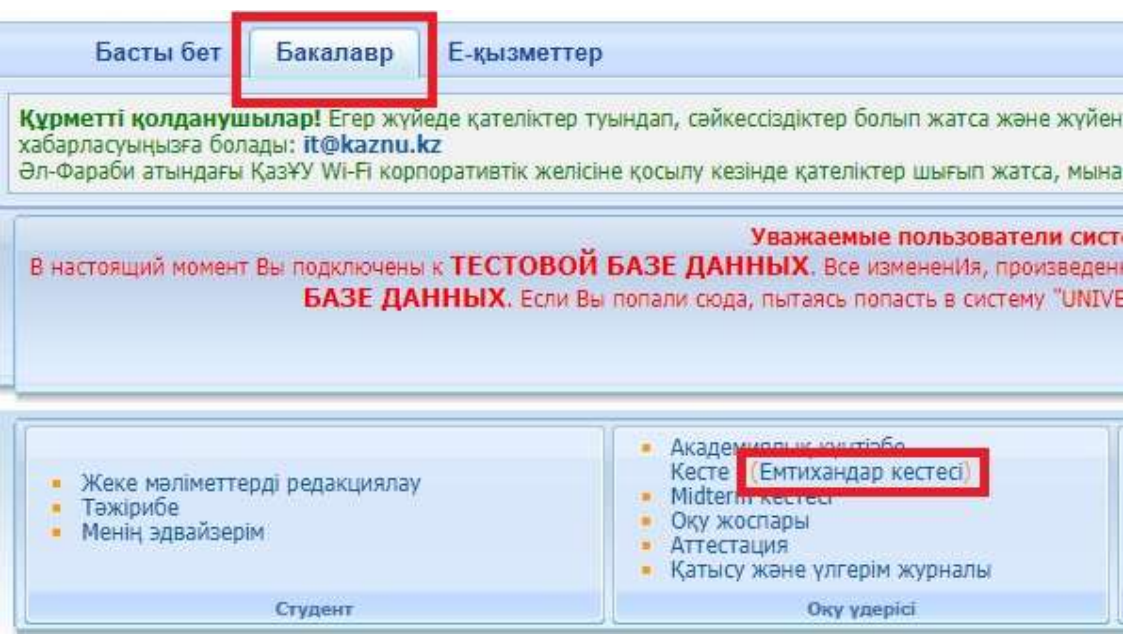

Содан кейін сіздің кезегіңіз келгенде, комиссия билетті ашуды талап етеді.

**НАЗАР АУДАРЫҢЫЗ!** Билет сұрақтарын алдын-ала ашуға болмайды. Комиссия мүшелері билетті ашуды талап еткен жағдайда ғана ашыңыз. Алдын-ала ашқан жағдайда, жүйеде емтиханға берілген уақытыңыз күйіп кетеді.

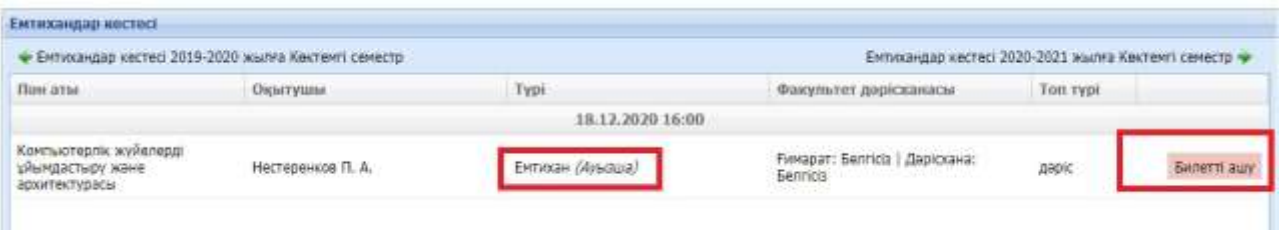

 Сізге билетті ашуға рұқсат етілгеннен кейін төмендегі суретте көрсетілгендей ескерту терезесі пайда болады, әрі қарай *Растау* батырмасын басыңыз

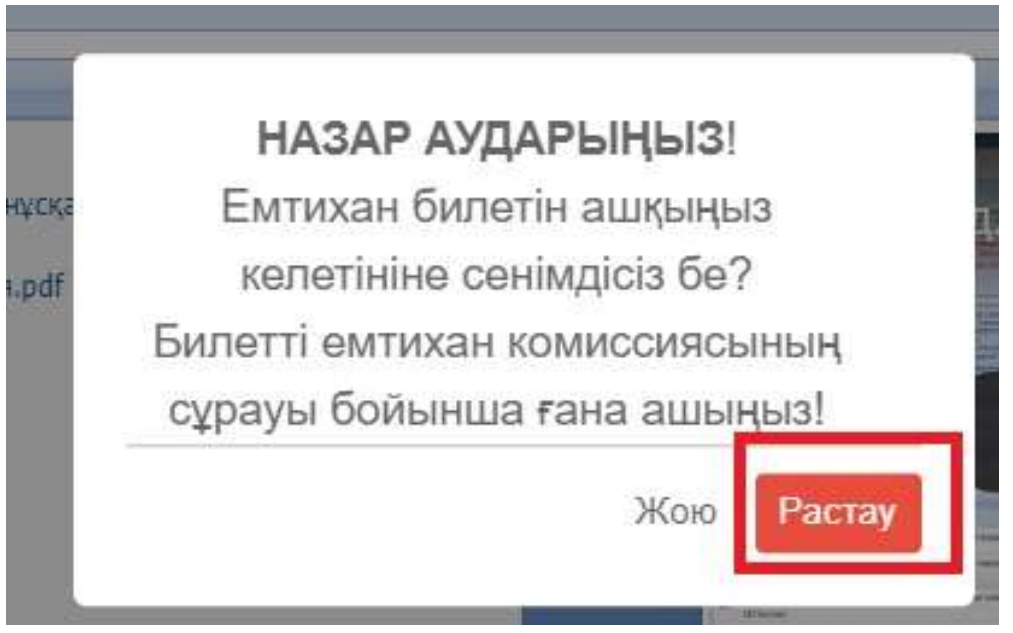

 Осыдан кейін сізде емтихан билетінің сұрақтары жазылып тұрған терезе ашылады. Бұл бетте студент емтихан билетін ашқан сәттен бастап уақыт көрсетіледі. Мұнда сізге жауап жазудың қажеті жоқ, бұл терезе тек билетті алуға және уақытты тексеруге арналған терезе. Сіз ауызша басқа платформада онлайн жауап бересіз.

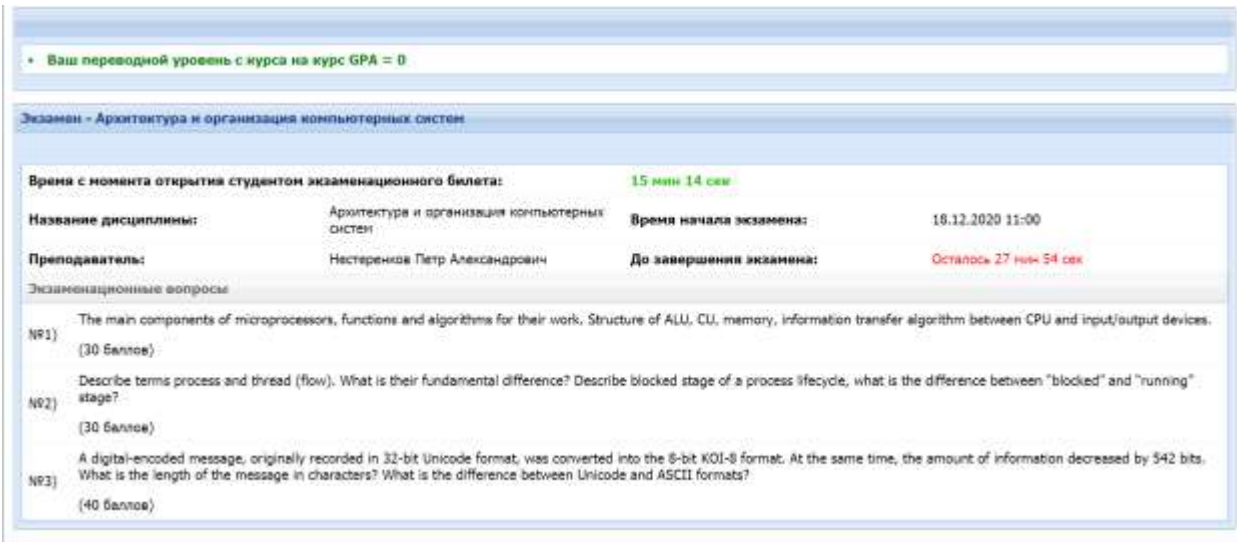

**Емтиханды сәтті тапсырыңыз!**